## User Manual for Risk Based Supervision Module

- 1. Login into the BEFS Link for sharing the details on Risk Based Supervision (RBS) *(https://befs.bseindia.com/login.aspx)*
- 2. After successful Login, select "Risk Based Supervision" link and click on "Risk Based Supervision Form" (If option is not displayed, press F11 for view of full page) as below:

*(BEFS >> Risk Based Supervision >> Risk Bases Supervision Form)* **Risk Based Supervision Risk Based Supervision Form** 

3. Select the Financial Year: 2021-22 and the period: Apr21 – Mar22

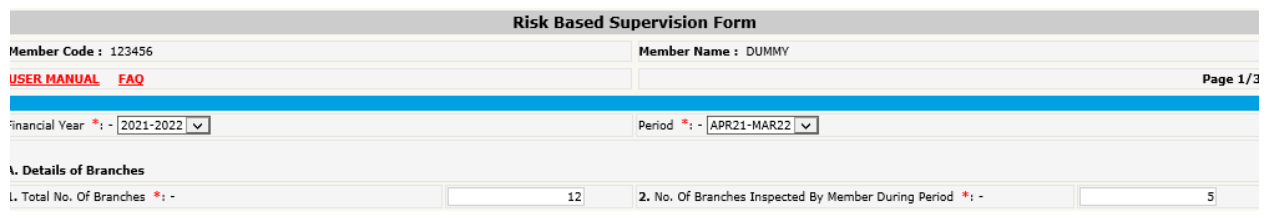

- 4. Fill details and save the data.
- 5. For any changes, update the data and click update. In case of no changes, go to step no.6
- 6. Click Next Button.
- 7. Fill details on Page 2. For multiple records/to save data, enter the data and click on add button. All the numbers are to be entered in Rs.
- 8. Details of loans entered in the table shown below will be summed up and displayed at point no. 28 and 29.

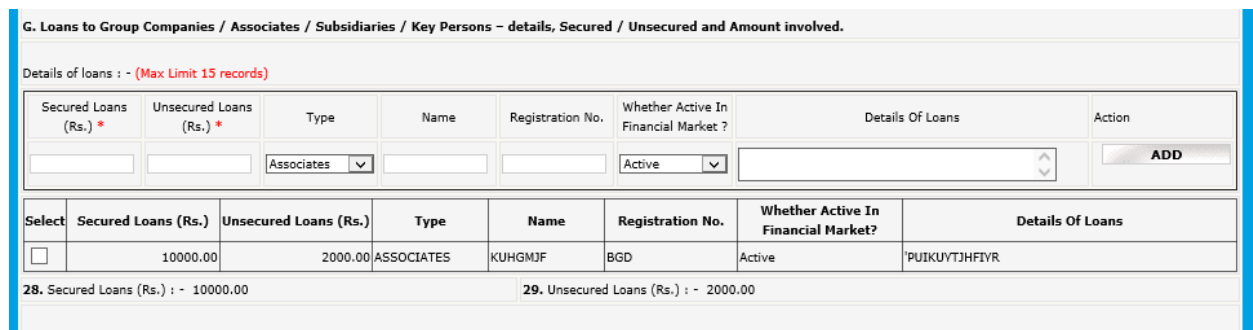

## Point 28 and 29 as below:

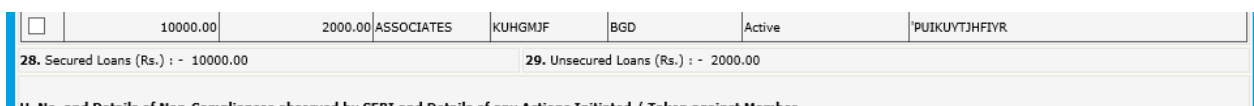

## 9. After filling all the fields on page 2, click on Next button.

## 10. Fill details on Page 3.

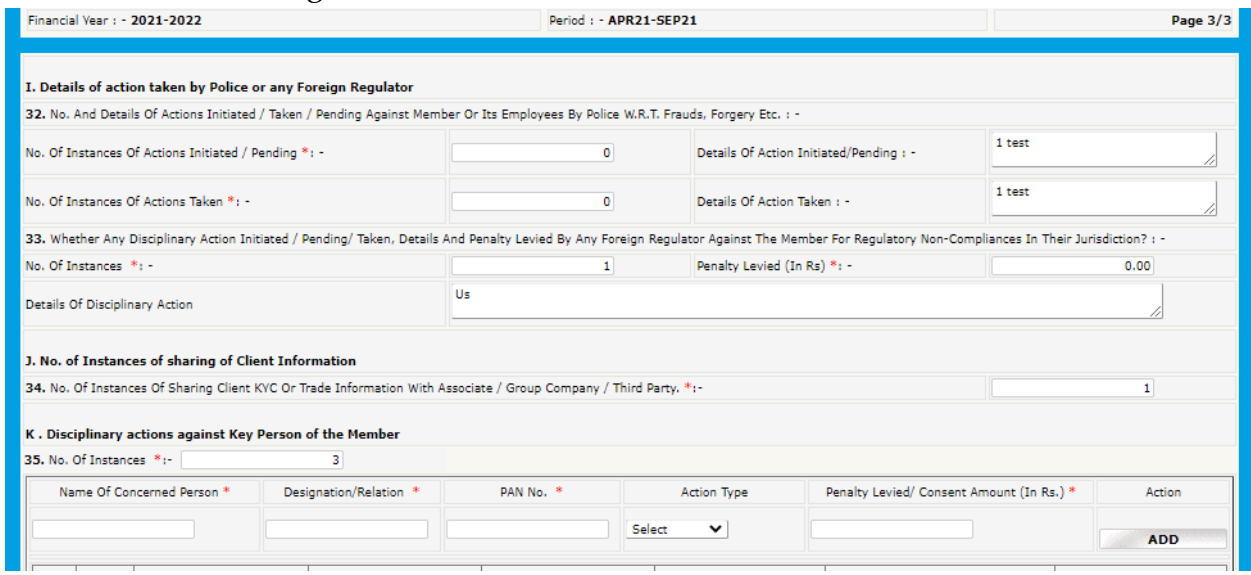

- 11. Compliance officer details shall be auto- populated by the Exchange as per the details submitted to the Exchange.
- 12. Accepting both the undertaking is mandatory for the submission to reach the Exchange.
- 13. Save the data. The data/details can be modified before submitting the same.
- 14. Tick the undertaking
- 15. Submit the data/details. The data/details are not allowed to be modified after submitting the same. However, data/details saved/submitted can be viewed by the member.
- 16. The members will get the acknowledgement email to the registered email id of compliance officer.